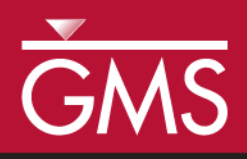

# *GMS 10.0 Tutorial MODFLOW –Transient Calibration*

Calibrating transient MODFLOW models

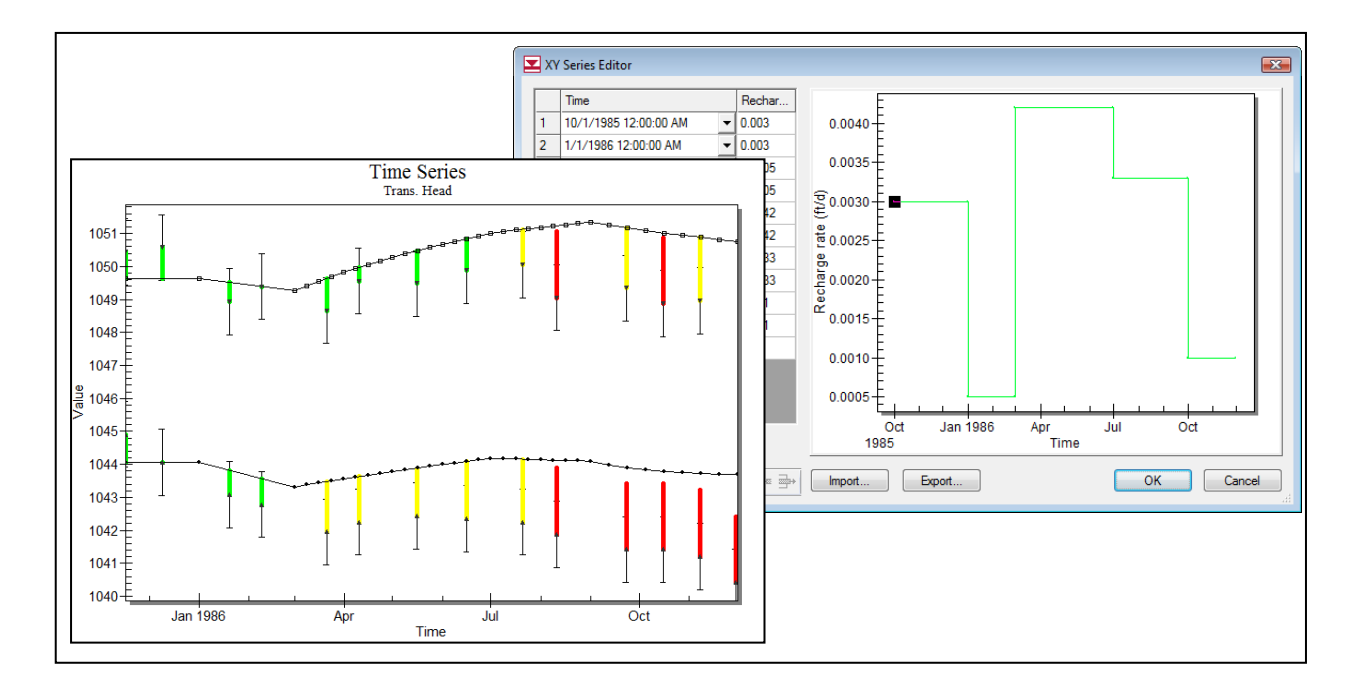

# **Objectives**

GMS provides a powerful suite of tools for inputting and managing transient data. These tools allow all data to be managed using a date/time format that eliminates much of the extra data processing that is often required with modeling projects. This tutorial illustrates how these tools are used with transient model calibration.

# Prerequisite Tutorials

- MODFLOW Managing Transient Data
- MODFLOW ‒ Model Calibration

# Required Components

- Grid Module
- Map Module
- MODFLOW

Time

Page 1 of 15 © Aquaveo 2015

20-35 minutes

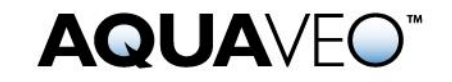

 $\sqrt{2}$ 

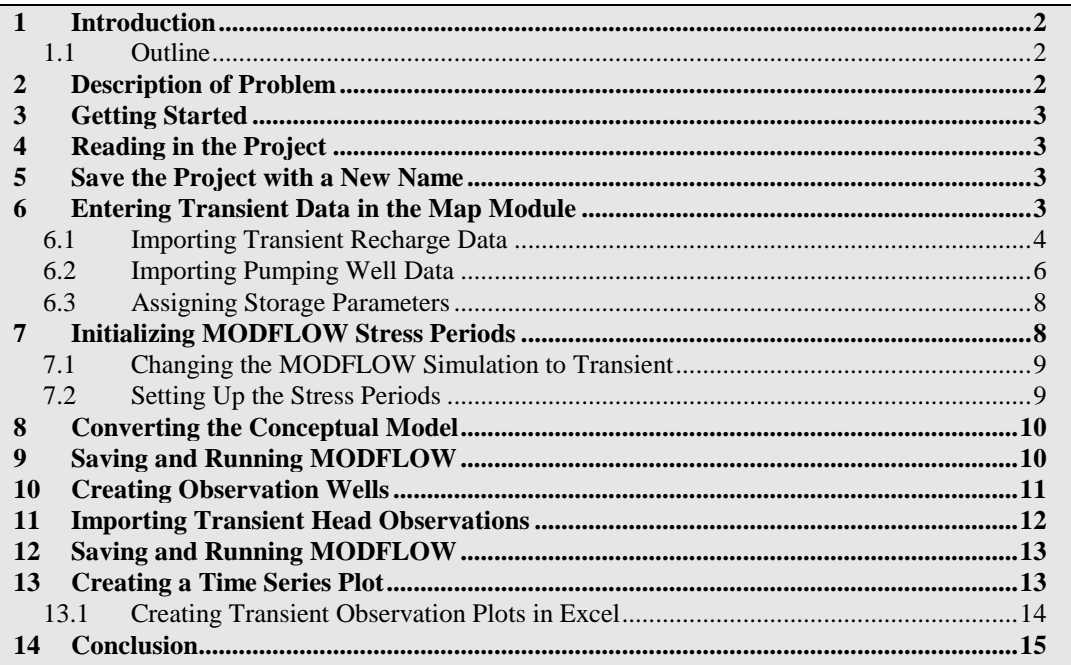

# <span id="page-1-0"></span>**1 Introduction**

Building a transient simulation typically requires the management of large amounts of transient data from a variety of sources including pumping well data, recharge data, river stages, and water levels in observation wells. Gathering and formatting such data can be very tedious. GMS provides tools for importing time series data and converting that data to inputs for MODFLOW models.

### <span id="page-1-1"></span>**1.1 Outline**

Here are the steps of this tutorial:

- 1. Open a MODFLOW model and solution.
- 2. Set up a transient observation coverage.
- 3. Import transient head observations.
- 4. Create plots to visualize error in the model.
- 5. Adjust model parameters to better match the transient data.

# <span id="page-1-2"></span>**2 Description of Problem**

The model in this tutorial is the same model used in the "MODFLOW – Conceptual Model" tutorial. The user will start with a steady state model. Next, the user will set up MODFLOW stress periods and import transient recharge and pumping data. Then, the user will import a set of transient-field-observed heads from observation wells and then calibrate the model. Finally, the user will try adjusting the hydraulic conductivity, specific storage, and specific yield values to see how they affect the model.

### <span id="page-2-0"></span>**3 Getting Started**

Do the following to get started:

- 1. If necessary, launch GMS.
- 2. If GMS is already running, select the *File |* **New** command to ensure that the program settings are restored to their default state.

### <span id="page-2-1"></span>**4 Reading in the Project**

First, read in the project:

- 3. Select the **Open** button.
- 4. Locate and open the *Tutorials\MODFLOW\trans\_calib* directory.
- 5. Select the file entitled "start.gpr."
- 6. Click **Open.**

The user should see a MODFLOW model with a set of head contours.

### <span id="page-2-2"></span>**5 Save the Project with a New Name**

Before continuing, save the project with a new name.

- 1. Select the *File* | **Save As** command.
- 2. Change the project name to **"**trans1.gpr."
- 3. Click **Save.**

It's a good idea to save the work periodically.

# <span id="page-2-3"></span>**6 Entering Transient Data in the Map Module**

The first step in setting up the transient model is to associate the transient data with the recharge polygon and the pumping well in the Map Module.

#### <span id="page-3-0"></span>**6.1 Importing Transient Recharge Data**

First, the user will assign the transient recharge rate for the recharge polygon. The user will do this by importing time series data from a text file. Transient data can be imported for polygons, arcs, points, or nodes. The format for the text files is shown below.

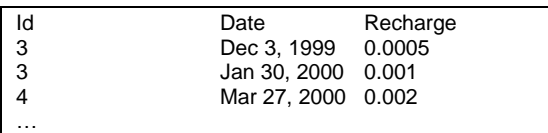

In the case above, only a date field is present; GMS also supports specifying both a date and a time. The *Id* column is used to match the *Date* data with a particular polygon.

- 1. Expand the "Map Data" folder in the Project Explorer.
- 2. Expand the "East Texas"  $\bigotimes$  conceptual model item in the Project Explorer.
- 3. Select the "Recharge"  $\blacktriangle$  coverage to make it active.
- 4. Select the **Open** button.
- 5. In the *Open* dialog, change the *Files of type* selection to "Text Files (\*.txt)."
- 6. Select the file named "recharge.csv."
- 7. Click **Open**.

The user should now see the *Text Import Wizard*. It should look similar to the next figure. This Wizard is used to import text data into a GMS project.

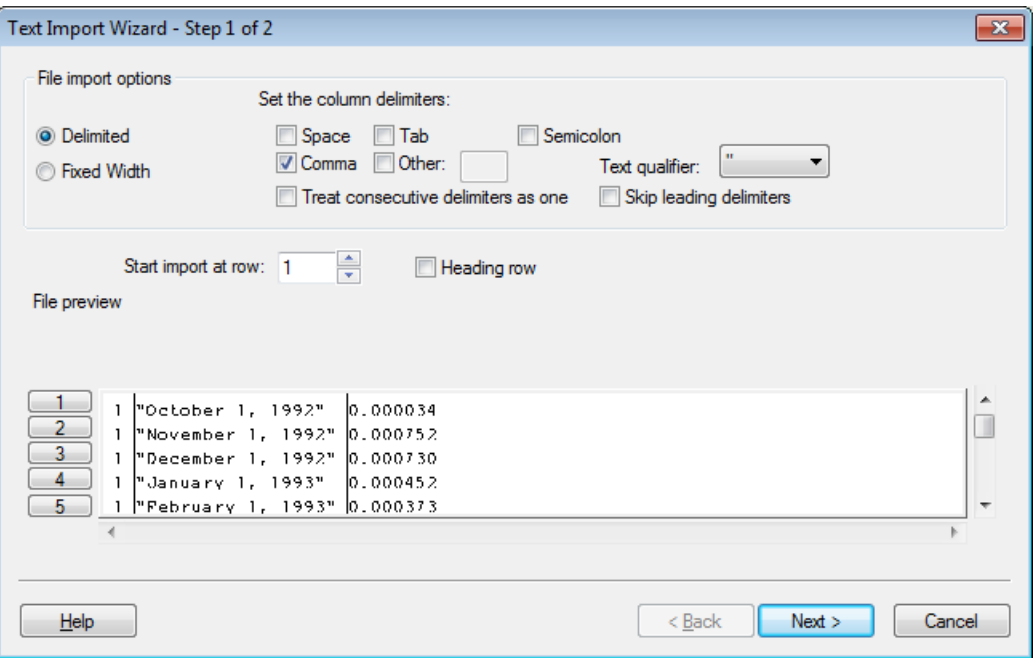

*Figure 1 Text Import Wizard*

- 8. Click the *Next* button.
- 9. Near the top of the dialog, change the *GMS data type* to "Transient polygon data."
- 10. In the *Type* row, change the item in the first column to be "ID."
- 11. In the *Type* row, change the item in the second column to "Date."
- 12. In the *Type* row, change the item in the third column to "Recharge rate TS." The dialog should look like the following figure.

| No data flag<br>File preview | $-999.0$ |                                                          |                                              | Name: recharge |                          |
|------------------------------|----------|----------------------------------------------------------|----------------------------------------------|----------------|--------------------------|
| Type                         | ID       | Time<br>$\overline{\phantom{a}}$<br>$\blacktriangledown$ | Recharge rate TS<br>$\overline{\phantom{a}}$ |                | ▲                        |
| Header                       |          | October 1, 1992                                          | 0.000034                                     |                | Ξ                        |
|                              | 1        | November 1, 1                                            | 0.000752                                     |                |                          |
|                              |          | December 1, 1                                            | 0.000730                                     |                |                          |
|                              | 1        | January 1, 1993                                          | 0.000452                                     |                |                          |
|                              | 1        | February 1, 1993                                         | 0.000373                                     |                |                          |
|                              |          | March 1, 1993                                            | 0.000665                                     |                |                          |
|                              | 1        | April 1, 1993                                            | 0.000704                                     |                | $\overline{\phantom{a}}$ |

*Figure 2 Step 2 of the Text Import Wizard*

13. Click on the **Finish** button.

14. Select **Yes** at the prompt to make the time series data a step function.

#### <span id="page-5-0"></span>**6.2 Importing Pumping Well Data**

In addition to the transient recharge data, the simulation will also contain a transient pumping schedule for a well in the model. Pumping well data is typically imported using two files. The first file contains the name, screen geometry, and xy coordinates of the wells. The second file contains the pumping schedules. Since the well locations are already defined, the user only needs to import the pumping schedules. The format for this file is as follows:

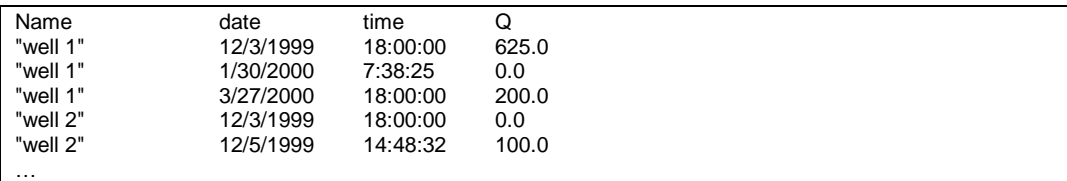

When importing text data for points, the user needs to indicate to GMS which point the date/time data goes with. This can be done using a name, an id, or an x,y coordinate. In the case above, a name is being used. The first time an entry is found for a particular well, if the well is steady state, it is changed to transient and a pumping rate time series is created for the well. Each time a subsequent line is read with the same well name, GMS adds a point to the time series. The dates and times can be in any standard format.

Do as follows to import the well pumping data file:

- 1. Select the "Sources&Sinks" <>>
coverage from the Project Explorer to make it the active coverage.
- 2. Select the **Open** button.
- 3. In the *Open* dialog, change the *Files of type* selection to "Text Files (\*.txt)."
- 4. Select the file named "pumping.csv."
- 5. Click **Open**.
- 6. In the *Import Wizard*, click **Next**.
- 7. Change the *GMS data type* to "Pumping data."
- 8. In the *Type* row, change the item in the first column to be "Name."
- 9. In the *Type* row, change the item in the second column to "Date."
- 10. In the *Type* row, change the item in the third column to "Flow rate TS." The dialog should look like the following figure.

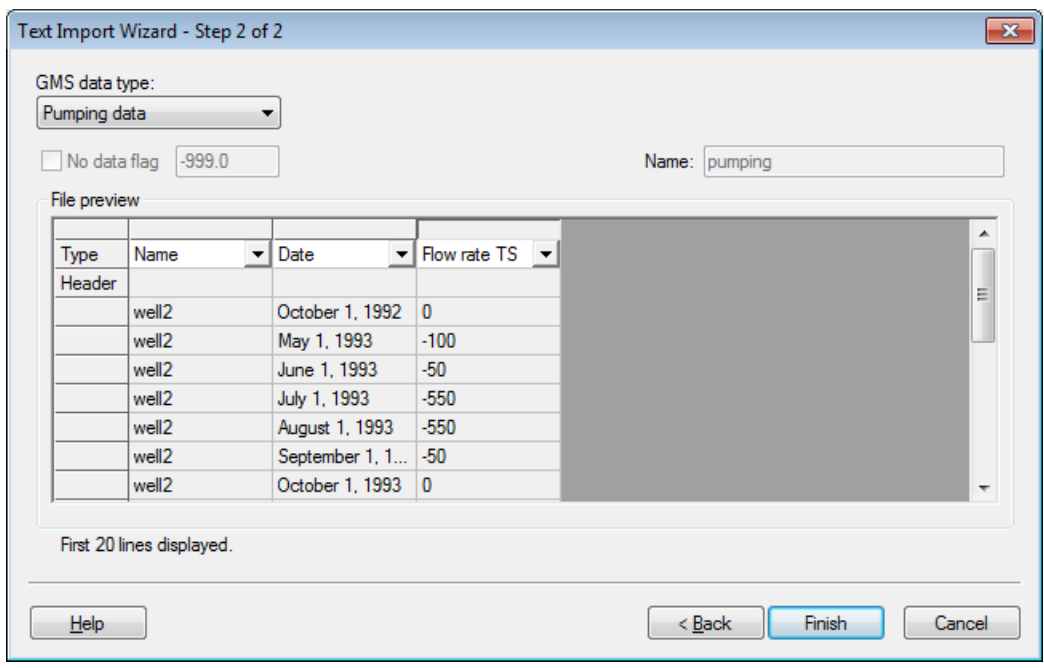

*Figure 3 Step 2 of the Text Import Wizard*

- 11. Select the **Finish** button.
- 12. Select **Yes** at the prompt to import the pumping data as a step function.
- 13. Select the **Select Points/Nodes**  $\sqrt{\mathbf{r}}$  tool.
- 14. Double-click on the well on the east side of the model to open the *Attribute Table* dialog.
- 15. Note that the *Flow rate* says "<transient>." The user may want to click on the button to see the curve.
- 16. Select **OK** to exit the dialog(s).

#### <span id="page-7-0"></span>**6.3 Assigning Storage Parameters**

Next, the user needs to assign the storage coefficient to the aquifer. Since this is a 2-layer model with an upper unconfined aquifer and a lower confined aquifer, the user needs to assign specific yield and specific storage.

- 1. Double-click on the "Layer 1"  $\blacktriangle$  coverage in the Project Explorer to bring up the *Coverage Setup* dialog.
- 2. In the list of *Areal Properties*, turn on *Specific yield.*
- 3. Click **OK** to exit the dialog.
- 4. Select the **Select Polygon**  $\mathbb{H}$  tool, and double-click on the polygon. This will open the *Attribute Table* dialog.
- 5. Assign a *Specific yield* value of "0.01."
- 6. Select the **OK** button to exit the dialog.
- 7. Double-click on the "Layer 2"  $\blacktriangleleft$  coverage in the Project Explorer to bring up the *Coverage Setup* dialog.
- 8. In the list of *Areal Properties*, turn on *Specific storage.*
- 9. Click **OK** to exit the dialog.
- 10. Select the **Select Polygon**  $\mathbf{\Sigma}$  tool, and double-click on the polygon. This will open the *Attribute Table* dialog.
- 11. Assign a *Specific storage* value of "0.0001."
- 12. Select the **OK** button to exit the dialog.

# <span id="page-7-1"></span>**7 Initializing MODFLOW Stress Periods**

MODFLOW discretizes time using stress periods and time steps. A length of time is associated with each stress period, and boundary conditions (or stresses) can change at the beginning of a stress period. Stress periods are subdivided into time steps. Before converting the conceptual model, the user needs to set up the stress periods.

#### <span id="page-8-0"></span>**7.1 Changing the MODFLOW Simulation to Transient**

First, the user will change the current MODFLOW simulation from a steady-state simulation to transient.

- 1. In the Project Explorer, expand the "MODFLOW"  $\leq$  item located below the "3D Grid Data" folder.
- 2. In the Project Explorer, right-click on the "Global"  $\blacktriangleright$  package.
- 3. Select the **Properties***…* command to open the *MODFLOW Global/Basic Package* dialog.
- 4. In the *Model type* section, select the "Transient" option.

#### <span id="page-8-1"></span>**7.2 Setting Up the Stress Periods**

Now the user will set up the stress period information for MODFLOW.

- 1. Select the **Stress Periods** button to open the *Stress Periods* dialog.
- 2. Make sure the *Use dates/times* option is turned on.

When the *Use dates/times* option is used, all input fields in the MODFLOW interface in the *3D Grid* module expect the date/time format for input. The date/time format is used to display time values such as the time step values when post-processing. If the option is not used, scalar time values (e.g., 100, 120, etc.) are displayed.

3. Change the *Number of stress periods* to 37.

It is necessary for the stress periods to match the times where the input data in the map module changes. For example, the value for recharge changes monthly. Therefore, the user needs to make sure that the user has stress periods that start at those times and at the time corresponding to changes in the pumping schedules.

- *4.* Using notepad (or any suitable text editor), locate and open the following file: *Tutorials\MODFLOW\trans\_calib\stress\_periods.txt.*
- 5. Select all of the text in the file and copy the text.
- 6. Now paste these dates into the spreadsheet in the *Start* column. The user should end up with monthly stress periods from Oct 1, 1992 through Oct 1, 1995. The first stress period will have a length of 0.0 and be steady state. The dialog should look similar to next figure.

| Stress Periods<br>$\mathbf{x}$<br><b>jaajanimiseksi kuinniminsimiminsiminsimiseksi minsiminsimiminsimimimimiseksi keistävän kuinnimiseksi</b><br>÷<br>Number of stress periods: 37<br>V Use dates/times<br>Total time: 1095.0<br>(d) |                                                   |                        |                          |        |                |            |              |   |  |  |  |  |
|----------------------------------------------------------------------------------------------------|---------------------------------------------------|------------------------|--------------------------|--------|----------------|------------|--------------|---|--|--|--|--|
|                                                                                                    |                                                   | <b>Start</b>           |                          | Length | Num Time Steps | Multiplier | Steady state | ▲ |  |  |  |  |
|                                                                                                    | ▶                                                 | 10/1/1992 12:00:00     | $\overline{\phantom{a}}$ | 0.0    | 1              | 1.0        | ⊽            |   |  |  |  |  |
|                                                                                                    | $\overline{2}$                                    | 10/1/1992 12:00:00 AM  | $\overline{\phantom{a}}$ | 31.0   | 10             | 1.0        | г            |   |  |  |  |  |
|                                                                                                    | 3 <sup>1</sup>                                    | 11/1/1992 12:00:00 AM  | $\overline{\phantom{a}}$ | 30.0   | 10             | 1.0        |              |   |  |  |  |  |
|                                                                                                    | $\vert$                                           | 12/1/1992 12:00:00 AM  | $\overline{\phantom{0}}$ | 31.0   | 10             | 1.0        |              |   |  |  |  |  |
|                                                                                                    | 5 <sup>1</sup>                                    | 1/1/1993 12:00:00 AM   | $\overline{\phantom{a}}$ | 31.0   | 10             | 1.0        |              |   |  |  |  |  |
|                                                                                                    |                                                   | 6 2/1/1993 12:00:00 AM | ۰                        | 28.0   | 10             | 1.0        |              | ٠ |  |  |  |  |
|                                                                                                    | 3• ∌∙<br>ΟК<br>Cancel<br>Help<br>Initialize<br>лî |                        |                          |        |                |            |              |   |  |  |  |  |

*Figure 4 Stress Periods Dialog*

At this point, the user might adjust the number of time steps and the multiplier for each stress period. However, for this example, the default values will be used.

- 7. Select the **OK** button to exit the *Stress Periods* dialog.
- 8. Select **OK** at the prompt. The first stress period should have a length of 0.0.
- 9. Select the **OK** button to exit the *MODFLOW Global/Basic Package* dialog.

### <span id="page-9-0"></span>**8 Converting the Conceptual Model**

Now the user will convert the conceptual model data to MODFLOW input data.

- 1. Right-click on the "East Texas"  $\mathbf{\hat{S}}$  conceptual model in the Project Explorer.
- 2. Select the *Map to |* **MODFLOW/MODPATH** command.
- 3. Select **OK** at the prompt to use *All applicable coverages*.
- 4. If necessary, select **OK** at the prompt to acknowledge that the xy series will be extrapolated to the numerical model.

# <span id="page-9-1"></span>**9 Saving and Running MODFLOW**

Now save the model and launch MODFLOW.

- 1. Select the **Save button**.
- 2. Select the **Run MODFLOW button**.

3. Once MODFLOW has finished, select the **Close** button to close the window and return to GMS.

The contours should change.

- 4. Expand the "trans1 (MODFLOW)"  $\theta$  item in the Project Explorer.
- 5. Select the "Head" dataset.
- 6. Use the *Time* Steps window to cycle through a few of the different time steps of the solution to see how the pumping schedules of the wells affect the computed heads.

### <span id="page-10-0"></span>**10 Creating Observation Wells**

The user will now use a shape file to define the locations of the observation wells, and then the user will import the time series data of the transient observed heads.

- 1. Right-click on the "East Texas"  $\mathbf{\hat{S}}$  conceptual model and select the **New Coverage** command to open the *Coverage Setup* dialog.
- 2. Change the coverage name to "Obs."
- 3. Turn on the *Trans. Head* toggle under the *Observation Points* section of the dialog.
- 4. Near the bottom of the dialog, change the *3D grid layer option for obs. pts* to "By layer number."
- 5. Select **OK** to exit the dialog.
- 6. Select the **Open** button.
- 7. Locate and open the *Tutorials\MODFLOW\trans\_calib* directory.
- 8. Select the file entitled "well\_pts.shp." (The user can change the *Files of type* filter to "Shapefiles (\*.shp)" to help locate the file.)
- 9. Click **Open.**
- 10. Right-click on the "well\_pts.shp"  $\ddot{\cdot}$  shapefile in the Project Explorer.
- 11. Select the *Convert to |* **Feature Objects** command.
- 12. Select **Yes** at the prompt to use all shapes. This will open the *GIS to Feature Objects Wizard*.
- 13. Select **Next** on first step of the *GIS to Feature Objects Wizard*.

14. On the second step of the wizard, in the *Mapping* row, change the second column to **Name**. The dialog should look similar to the next figure.

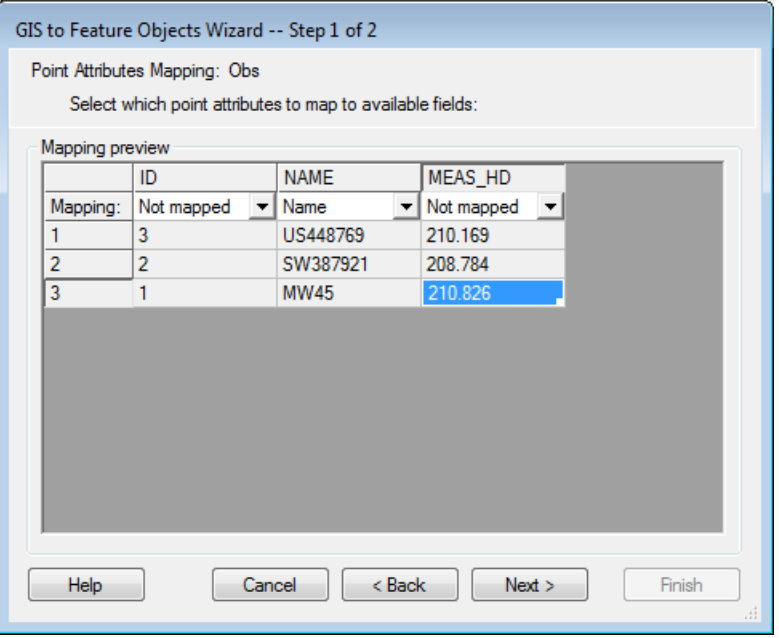

*Figure 5 Step 2 of GIS to Feature Objects Wizard*

- 15. Select *Next* and then select the *Finish* button.
- 16. Right-click on the "Obs"  $\blacktriangleleft$  coverage in the Project Explorer.
- 17. Select the **Attribute Table** command to open the *Attribute Table* dialog.
- 18. In the *All* row, change the *Type* to "obs. pt."
- 19. Select **OK** to exit the dialog.

### <span id="page-11-0"></span>**11 Importing Transient Head Observations**

The user has now created points in the Obs coverage from the points in the shape file. Now the user will import the transient head data.

- 1. Select the **Open** button.
- 2. Locate and open the *Tutorials\MODFLOW\trans\_calib* directory.
- 3. Select the file entitled "well\_head.txt."
- 4. Select **Open.**
- 5. In the *Import Wizard*, turn on the *Heading row* toggle.
- 6. Click **Next**.
- 7. Change the *GMS data type* to "Transient observation data."
- 8. Based on the names of the columns in the header, GMS has automatically mapped the *Type* row.
- 9. Click on the **Finish** button.

At this point, the user can go into the attribute table and see the time series for each of the points.

# <span id="page-12-0"></span>**12 Saving and Running MODFLOW**

It is now possible to save the model and launch MODFLOW.

- 1. Select the **Save** button.
- 2. Select the **Run MODFLOW** button.
- 3. Once MODFLOW has finished, select the **Close** button to close the window and return to GMS.
- 4. Right-click on the "trans1 (MODFLOW)"  $\ddot{a}$  item in the Project Explorer.
- 5. Select the **Properties** command.

The *Properties* dialog shows the model error. Notice that the user only has an error associated with Heads. Currently, the model only has head observations and lacks any flow observations.

- 6. Select **Done** to exit the dialog.
- 7. Expand the "trans1 (MODFLOW)"  $\theta$  item in the Project Explorer.
- 8. Select the "Head" dataset.
- 9. Use the *Time* Steps window to cycle through the different time steps of the solution.

The user should notice that targets on the observations change as the time steps change. Also, if the current time step of the MODFLOW heads is before or after the time series data for a particular well, then the target for that well will be "washed out" (or dimmed).

# <span id="page-12-1"></span>**13 Creating a Time Series Plot**

One of the plots that GMS can create that is useful for transient observation data is the time series plot.

- 1. Select the **Plot Wizard** button.
- 2. Change the plot type to *Time Series*.
- 3. Select the **Next** button.
- 4. Turn on the *Calibration Target* and *Observed Values* options.
- 5. Select the check box next to *MW45*.
- 6. Select the **Finish** button. The user should see a plot similar to the next figure.

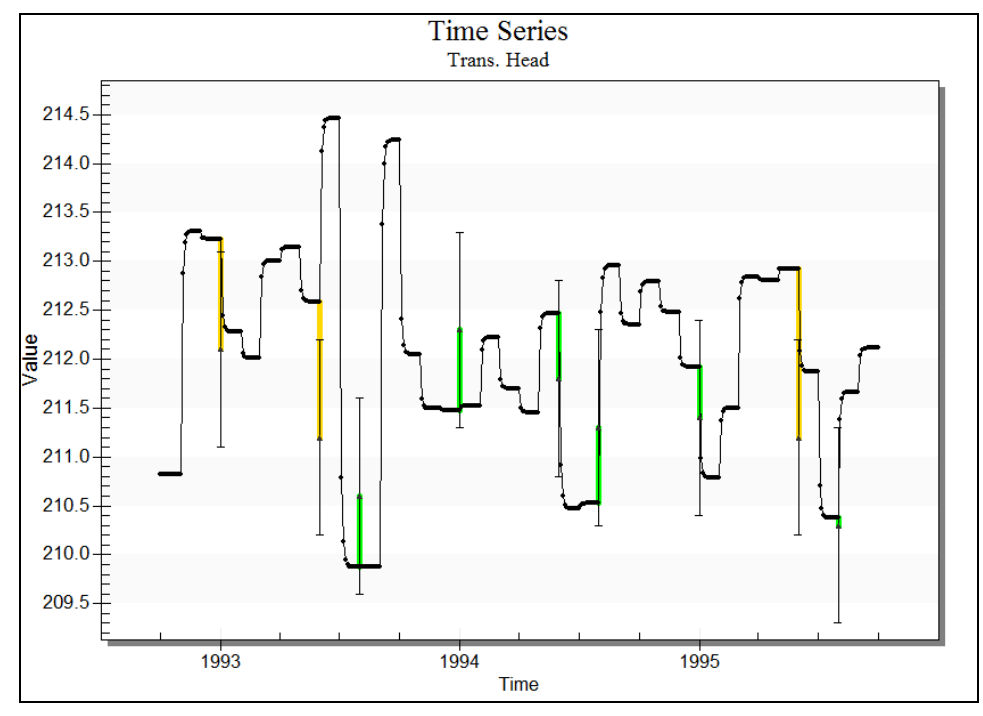

*Figure 6 Time Series Plot*

Notice that the computed heads are sometimes within the min/max of the calibration target (green targets) and at other times the computed heads are just outside of the calibration target well. The user may wish to make time series plots for the other two wells.

### <span id="page-13-0"></span>**13.1 Creating Transient Observation Plots in Excel**

The transient observation plots in GMS are useful for quickly understanding the relationship between the observed data and the computed values from MODFLOW. However, when preparing reports of modeling projects, it is useful to use a spreadsheet such as Microsoft Excel to create plots. The transient observation data can be exported from GMS to a text file; this text file can then be opened in Excel and used to generate plots for a report. If the user has Excel installed with the ability to run macros, continue with the steps below. Otherwise, skip to the next section.

- 1. Select MODFLOW | **Observations** menu command.
- 2. Select the *Export Trans. Obs***...** button.
- 3. Accept the default name of "TransObservation.csv."
- 4. Select the **Save** button.
- 5. Now open Windows Explorer and browse to the *Tutorials\MODFLOW\trans\_calib* directory.
- 6. Double-click on the "modflow trans obs plotter.xls" file.
- 7. In Excel, enter the name "TransObservation.csv" file in the *File name* field and click the import button.
- 8. Select **Yes** at the prompt to delete existing sheets.

A macro should run in Excel to create a new sheet for each observation point along with a plot. These sheets are a copy of the *template* base sheet with the data for each observation point added to the sheet. Thus, the user could modify the base sheet with the desired plotting options and then run the macro to create plots with the user's own customizations.

At this point, the user can try adjusting the hydraulic conductivity and the storage parameters to see if this will result in a better fit with the observation data.

### <span id="page-14-0"></span>**14 Conclusion**

This concludes this tutorial. Here are the key concepts in this tutorial:

- When the user brings up the properties dialog for objects in the Map module, it is possible to enter transient data by using the **button**.
- It is possible to import transient data for points, arcs, polygons, and nodes using the *Text Import Wizard*. The points, arcs, polygons, and nodes must already exist in the active coverage.
- It is possible to use a shapefile to define the location of observation wells.
- It is possible to import transient head observations.
- It is possible to create time series plots with calibration targets to show how well a model fits the observed data.